# Schnelleingabe

#### Hauptseite > Kostenblatt > Schnelleingabe

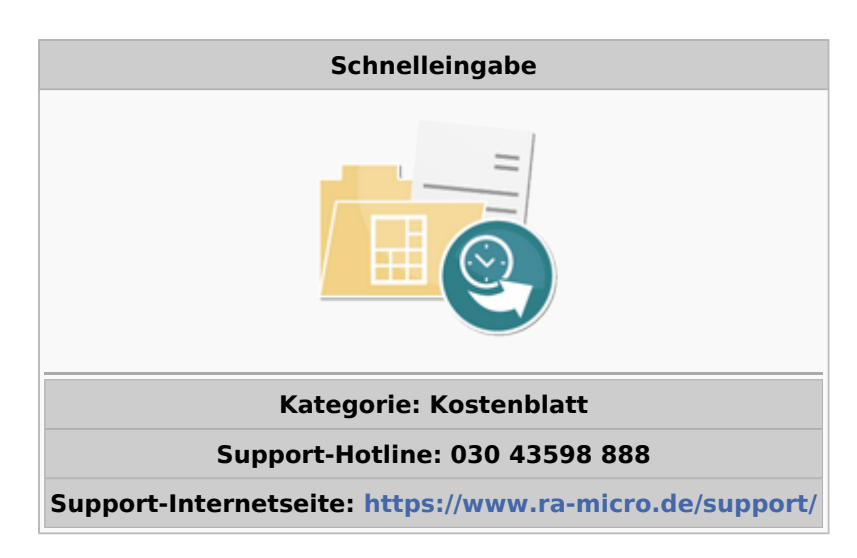

#### Inhaltsverzeichnis

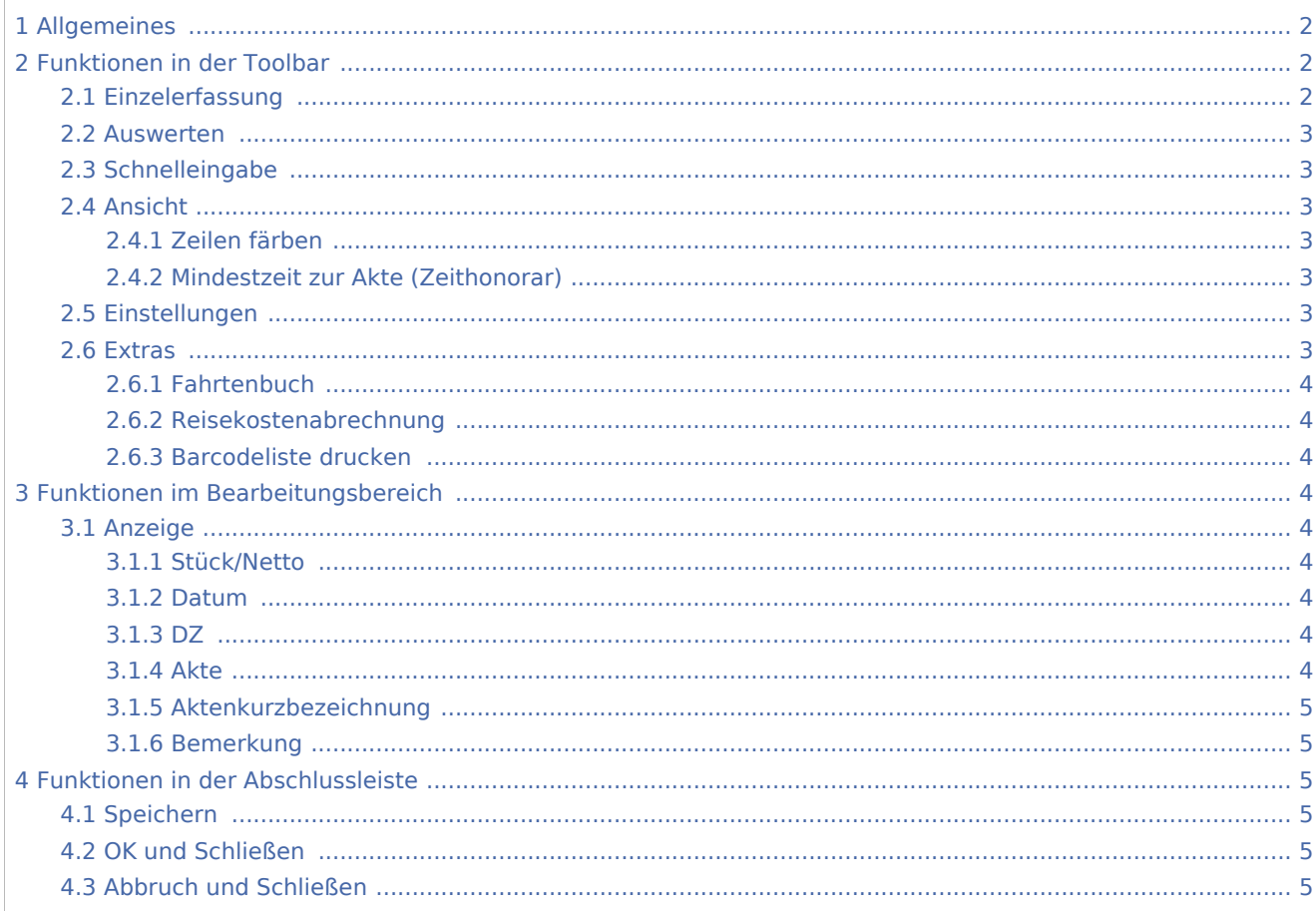

# <span id="page-1-0"></span>Allgemeines

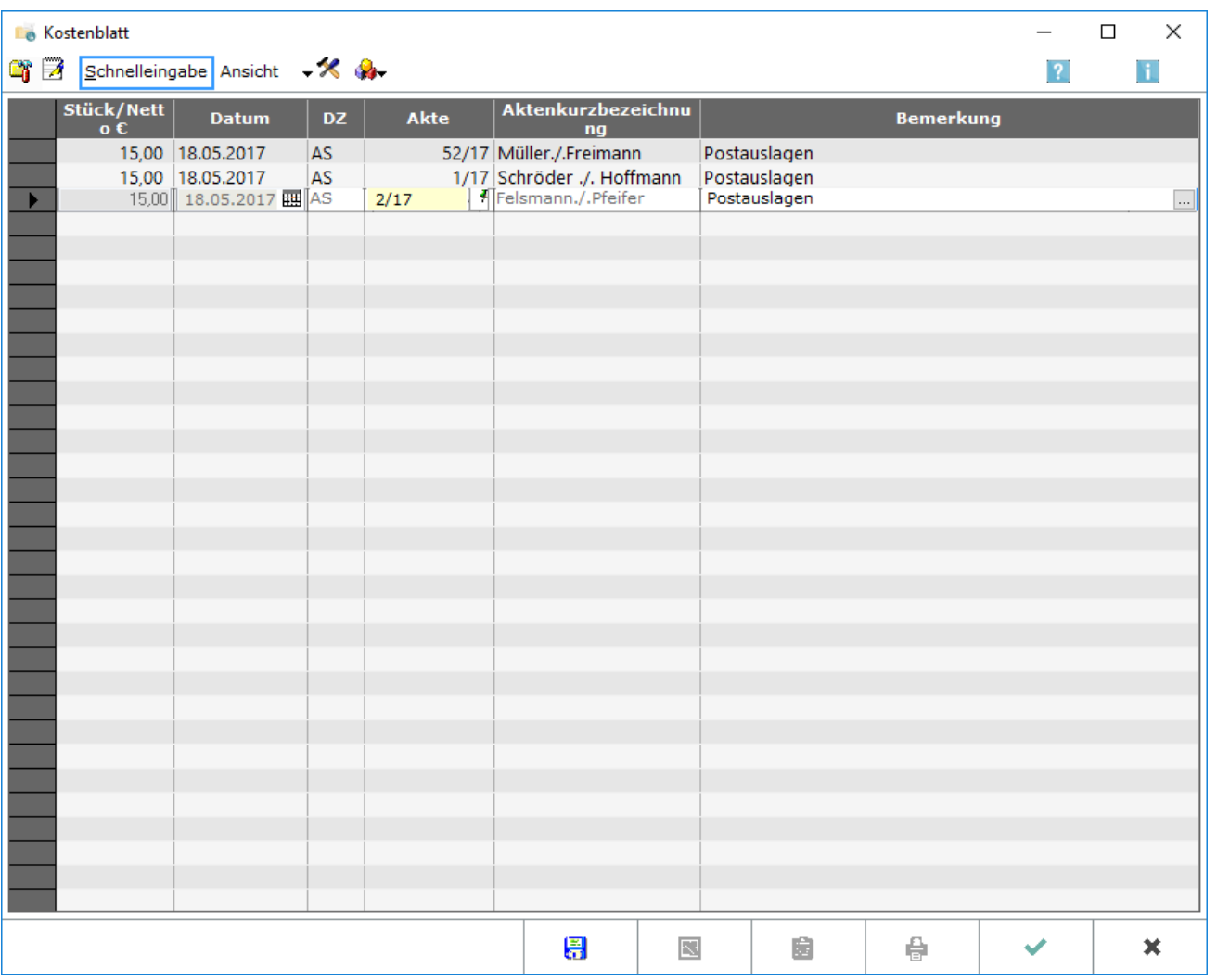

Über die *Schnelleingabe* werden gleich hohe Portobeträge in mehreren Akten hintereinander erfasst.

 Für Zeithonorare sind die Einzelrechte auf der Karteikarte *Kostenblatt* der Rechteverwaltung maßgeblich, für andere Kostenarten die Einzelrechte im Bereich Aktenkonto Kostenblatt. Fehlende Rechte werden unten links in der Statuszeile angezeigt.

# <span id="page-1-1"></span>Funktionen in der Toolbar

# <span id="page-1-2"></span>Einzelerfassung

### ۵ř

Hauptartikel → [Einzelerfassung](https://onlinehilfen.ra-micro.de/index.php/Kostenblatt)

### <span id="page-2-0"></span>Auswerten

### $\mathbb{Z}$

Hauptartikel → [Kostenblatt auswerten](https://onlinehilfen.ra-micro.de/index.php/Kostenblatt_auswerten)

Über Auswerten können alle erfassten Kosten ausgewertet werden. Alle Kostenarten zeigt die einzelnen erfassten Posten an.

### <span id="page-2-1"></span>Schnelleingabe

Über die Schnelleingabe werden gleich hohe Portobeträge in mehreren Akten hintereinander erfasst.

### <span id="page-2-2"></span>Ansicht

Ansicht Spaltenauswahl Zeilen färben Mindestzeit zur Akte (Zeithonorar)

### <span id="page-2-3"></span>**Zeilen färben**

Zur besseren Übersicht kann jede zweite Zeile grau hinterlegt werden.

### <span id="page-2-4"></span>**Mindestzeit zur Akte (Zeithonorar)**

Hier kann für eine Akte eine Mindestzeit für die Zeithonorabrechnung hinterlegt werden.

### <span id="page-2-5"></span>Einstellungen

### $\mathcal{R}$

Hauptartikel → [Einstellungen](https://onlinehilfen.ra-micro.de/index.php/Kostenblatt_Einstellungen)

Die Einstellungen für das Kostenblatt werden vorgenommen.

### **Extras**

<span id="page-2-6"></span>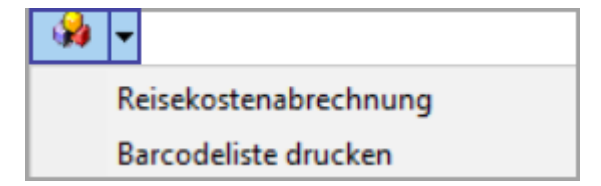

### <span id="page-3-0"></span>**Fahrtenbuch**

Hauptartikel → [Fahrtenbuch](https://onlinehilfen.ra-micro.de/index.php/Fahrtenbuch)

Mit dem Fahrtenbuch können Aufzeichnungen über die zurückgelegten Fahrten mit dem betrieblich genutzten PKW erstellt werden.

### <span id="page-3-1"></span>**Reisekostenabrechnung**

Hauptartikel → [Reisekostenabrechnung](https://onlinehilfen.ra-micro.de/index.php/Reisekosten)

Mit dem Formular der Reisekostenabrechnung können Reisekosten entsprechend den geltenden steuerlichen Vorschriften erstellt werden.

### <span id="page-3-2"></span>**Barcodeliste drucken**

Druckt eine Liste mit Portobeträgen, denen ein Barcode zugeordnet ist.

# <span id="page-3-3"></span>Funktionen im Bearbeitungsbereich

#### <span id="page-3-4"></span>Anzeige

### <span id="page-3-5"></span>**Stück/Netto**

In der ersten Zeile wird der Betrag der zu erfassenden Postauslagen eingegeben. Er wird in die Folgezeilen übernommen.

Mit einem Betrag von 0,00 können Zustellungen durch die Kanzlei selbst im Postausgangsbuch erfasst werden, das über *Auswerten* aufgerufen werden kann.

Vor dem Wechsel in eine andere Portostufe werden die erfassten Postauslagen gespeichert.

### <span id="page-3-6"></span>**Datum**

Das Datum der Kostenerfassung wird eingegeben.

### <span id="page-3-7"></span>**DZ**

Das Diktatzeichen kann eingegeben werden.

### <span id="page-3-8"></span>**Akte**

Die Nummer der Akte wird eingegeben, zu der die Kosten erfasst werden sollen. Zusätzliche Hinweise zur Aktennummerneingabe sind [hier](https://onlinehilfen.ra-micro.de/index.php/Aktencontrol) zu finden. Die Aktennummerneingabe wird mit Enter bestätigt.

### <span id="page-4-0"></span>**Aktenkurzbezeichnung**

Die Kurzbezeichnung der ausgewählten Akte wird angezeigt.

### <span id="page-4-1"></span>**Bemerkung**

Diese Spalte steht nur zur Verfügung, wenn in den *Einstellungen Postauslagen-Schnelleingabe mit Bemerkungseingabe* gewählt wurde.

Hier kann die zu erfassende Kostenposition mit einer Bemerkung versehen werden. Bei bestimmten Kostenarten ist bereits eine Bemerkung vorgegeben. Beim Wechsel der Kostenart wird die bisherige Bemerkung gelöscht.

Für lange Bemerkungen ruft das Programm automatisch ein Textbearbeitungsfeld auf, wenn die normale Eingabelänge überschritten ist.

Bemerkungsvorschläge können über den Editiermodus der Komfobox bearbeitet werden. Die Bemerkung wird anschließend mit  $\left\{\leftarrow\right\}$  bestätigt (der Cursor wechselt automatisch in die Spalte *Stück/Netto*).

# <span id="page-4-2"></span>Funktionen in der Abschlussleiste

### <span id="page-4-3"></span>Speichern

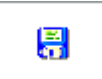

Die Eingaben werden gespeichert und können anschließend nicht mehr geändert werden.

### <span id="page-4-4"></span>OK und Schließen

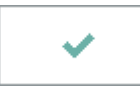

Die Eingabe wird gespeichert und das Fenster wird geschlossen.

### <span id="page-4-5"></span>Abbruch und Schließen

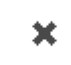

Das Fenster wird geschlossen.